## **Evidência de Testes**

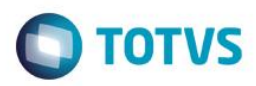

# **Evidência de Testes**

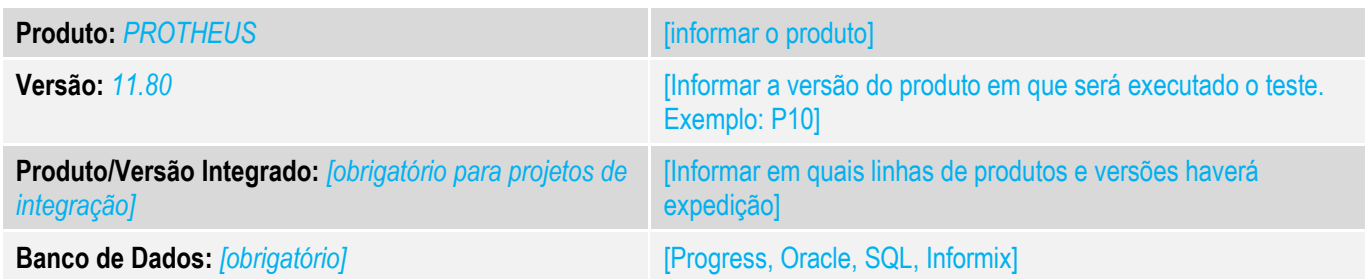

## **1. Evidência e sequência do passo a passo** *[obrigatório]*

- 1. Para Habilitar DAV para SIGALOJA OFF, siga a configuração do parâmetros descritos na FAQ abaixo para o retaguarda e Sigaoff.
- <http://tdn.totvs.com/pages/viewpage.action?pageId=241699478>
- 2. No Retaguarda realize um orçamento e verifique o número de DAV gerado.

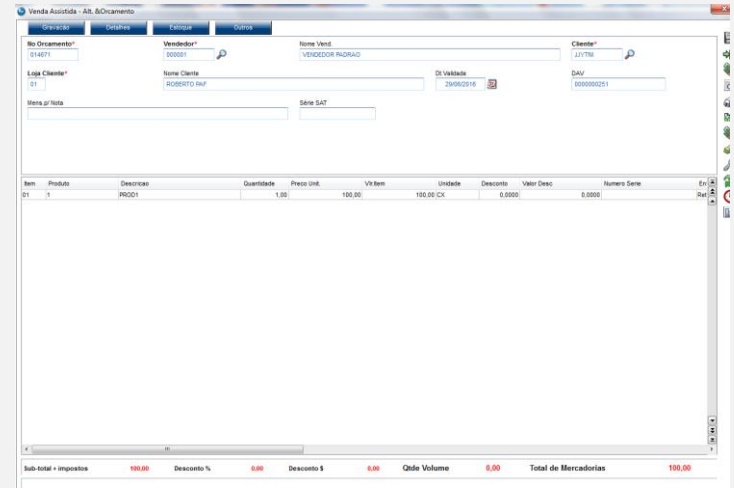

#### 3. No SIGALOJA OffLine faça a importação do DAV (ações relacionadas-importar)

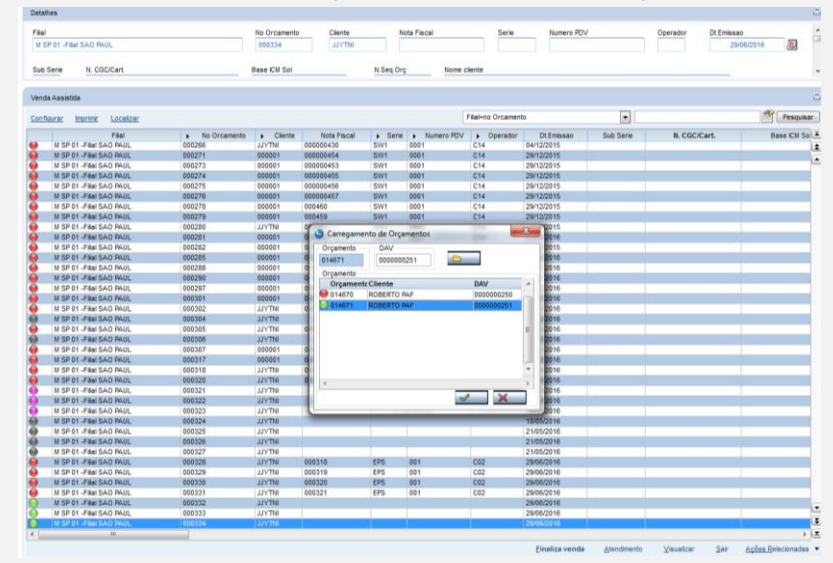

 $\bullet$ 

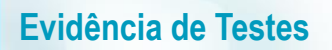

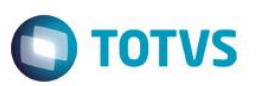

4. Carregue o DAV e Saia da tela sem FINALIZAR a venda

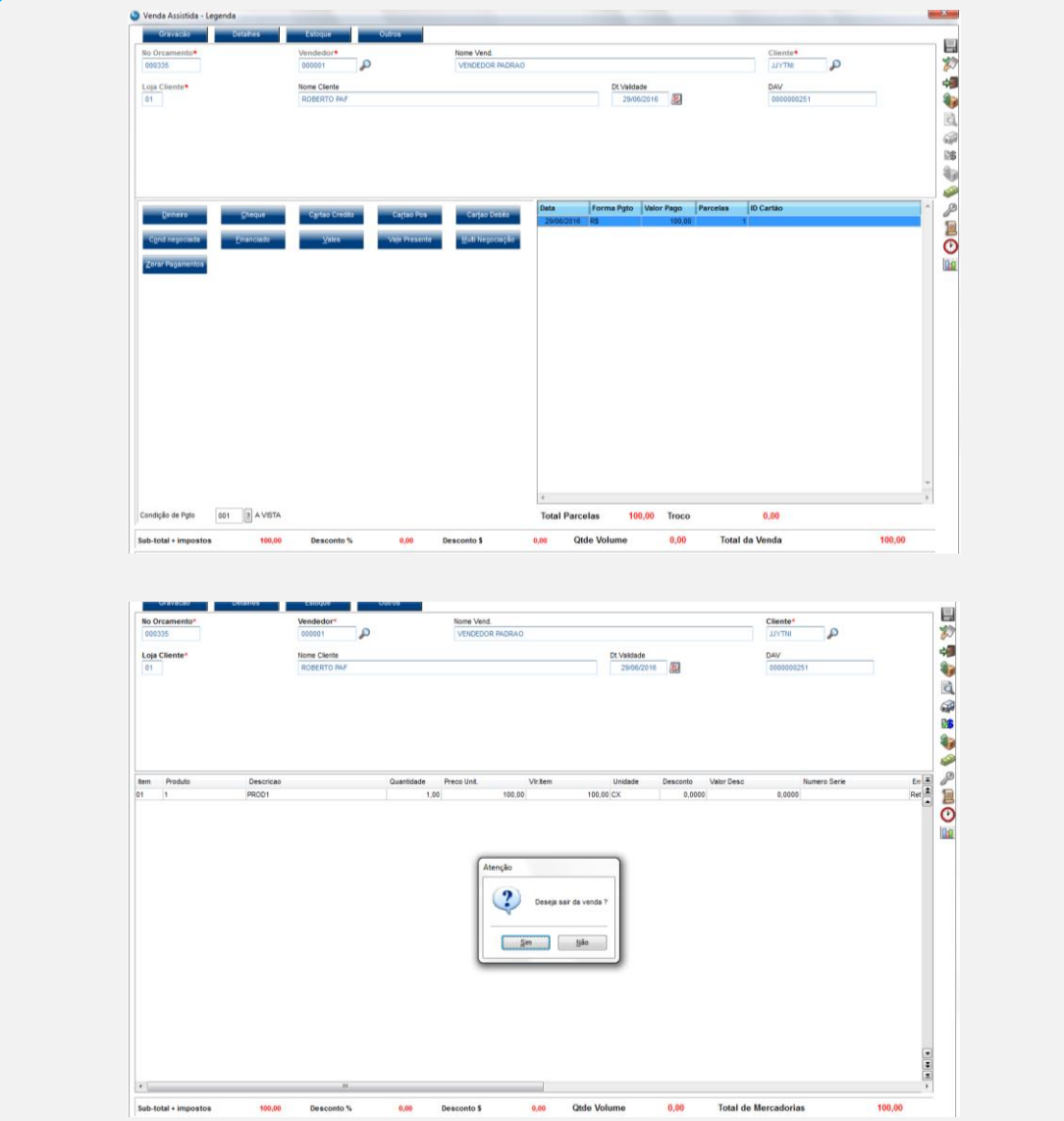

5. Tente importar o Mesmo DAV e verifique se apresenta a msg de verificação para não permitir a importação do mesmo orçamento/DAV

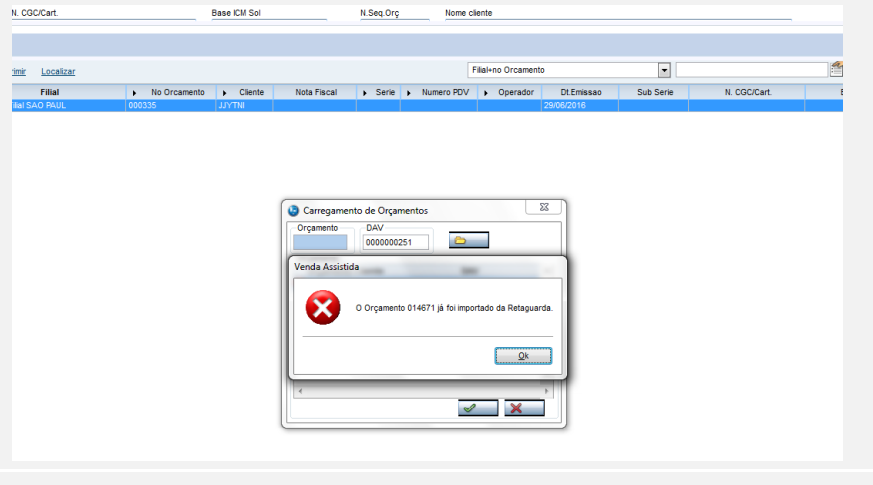

# **Evidência de Testes**

#### **Teste Integrado (Equipe de Testes)**

[Descrever a sequência dos testes realizados em detalhes e os resultados atingidos. O Print Screen de telas é opcional]

**Teste Automatizado (Central de Automação)** *[Opcional]* [Informar as suítes executadas e descrever os resultados atingidos]

**Dicionário de Dados (Codificação)** *[Opcional]*

[O objetivo é incluir o print-screen da tela do dicionário de dados atualizado quando necessário.]

## **2. Outras Evidências**

O objetivo é indicar para a equipe de Testes que a informação criada deve ser validada, como por exemplo, publicação de ponto de entrada, etc.